# **Jak skorzystać z serwisu IAT FI zapewniającego wygodny dostęp do Twojego rachunku PPK w PFR TFI?**

#### **Serwis IAT FI to nowoczesne i bezpieczne narzędzie umożliwiające dostęp do rachunku PPK przez 24 godziny na dobę, 7 dni w tygodniu, z dowolnego miejsca. Dzięki niemu możesz:**

- na bieżąco sprawdzać aktualny stan oszczędności,
- przeglądać historię wpłat,
- składać dyspozycje do instytucji finansowej,
- zapoznać się z informacjami o zasadach uczestnictwa oraz aktualnościami dotyczącymi programu.

Dostęp do serwisu otrzymasz po zgłoszeniu Cię do PPK przez Twojego pracodawcę. Upewnij się, że przekazał nam Twój numer telefonu oraz adres e-mail. Te dane usprawnią proces logowania i ułatwią nam kontakt z Tobą. Na wskazany adres e-mail lub, w przypadku jego braku, na Twój adres korespondencyjny wyślemy pakiet powitalny PPK wraz z identyfikatorem niezbędnym do zalogowania się do systemu.

### **Jak się zalogować do serwisu IAT FI?**

Wejdź na stronę **<www.ppkpfrtfi.pl/iatfi>**. Możesz też odwiedzić naszą stronę **<www.pfrtfi.pl>** i w zakładce **"Zaloguj" 1** kliknąć opcję **"PPK Portal Uczestnika" 2** – po chwili zobaczysz stronę z logowaniem do serwisu.

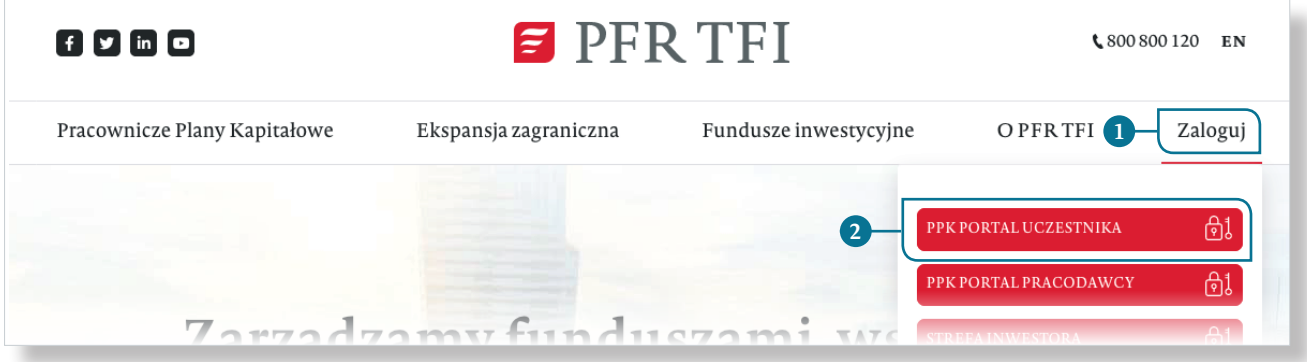

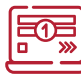

## **Pierwsze logowanie**

Jeśli wchodzisz do serwisu po raz pierwszy:

**1.** na stronie logowania wybierz opcję "Pierwsze logowanie". **3** 

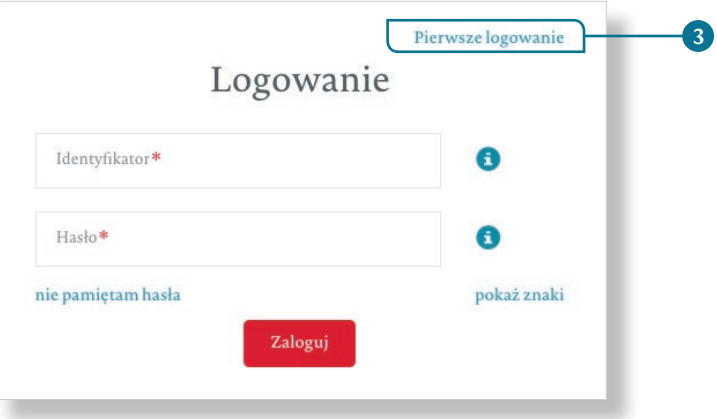

**2. podaj 8-cyfrowy identyfikator 4** , który otrzymałeś w pakiecie powitalnym. Zaznacz opcję **"Nie jestem robotem" <sup>5</sup>** i **zgodę na dostęp do serwisu oraz potwierdzenie zapoznania się z regulaminem**. **<sup>6</sup>** Następnie kliknij przycisk "Dalej". 7

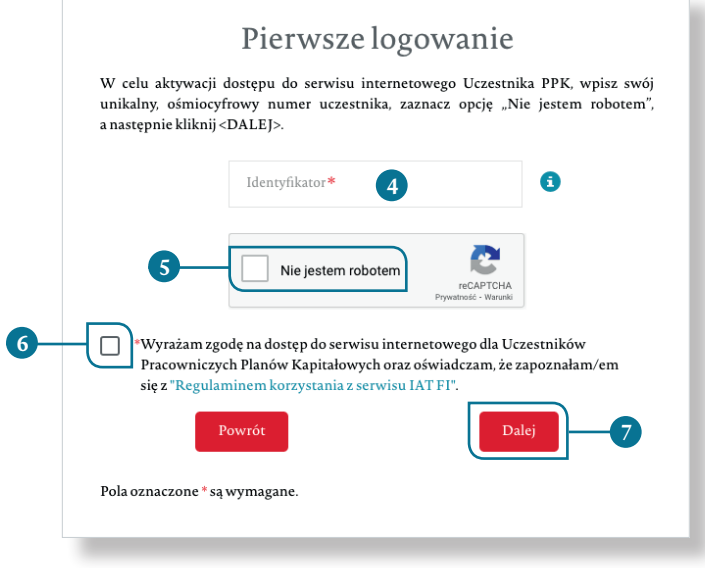

**3.** w zależności od tego, czy pracodawca przekazał nam Twój adres e-mail lub numer telefonu komórkowego w kolejnym kroku ustanowisz nowe hasło i zalogujesz się do systemu lub zamówisz kod PIN, który prześlemy pocztą na adres korespondencyjny. Dzięki niemu po raz pierwszy zalogujesz się do systemu.

#### **Kolejne logowania**

Każde następnie logowanie jest już znacznie prostsze. Wystarczy, że na stronie logowania wpiszesz swój **8-cyfrowy identyfikator 1** oraz wcześniej ustanowione hasło 2, a następnie kliknij przycisk "Zaloguj". 3

Jeśli zapomnisz hasła, skorzystaj z opcji "nie pamiętam hasła" **4** – na adres e-mail otrzymasz link umożliwiający jego zmianę.

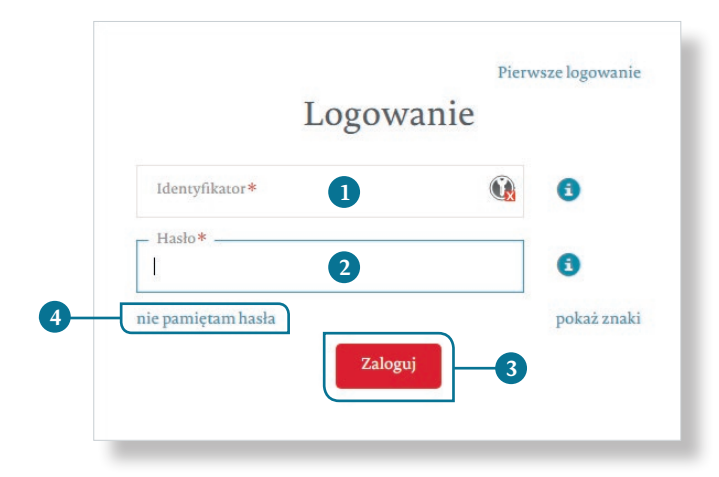

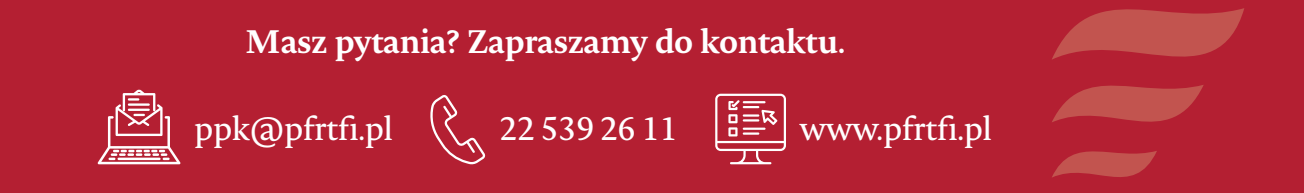